## **Atelier Weebly**

Création Web **Prof.** : M-S Taschereau

## **Site web sur vos vacances – ou sur le collège !**

Lancez *Pixlr* et ouvrez les images que vous mettrez dans votre portfolio site web sur les vancances. Vous devez en avoir au moins 7. Toutes les images initiales du site web devront être subsituée.

Pour chaque photo, enregistrez-la (fichier > enregistrer sous) en Jpeg en moins de 100k.

Votre site web devra comporter au minimum :

- 5 pages
- 1 menu déroulant
- 1 page de contact
- 1 diaporama d'au moins 3 images

## **Démarrage**

Le site Web en photographie se veut une vitrine pour présenter vos différents tableaux à la manière d'un portfolio virtuel.

- Lancez *Weebly* : *[www.weebly.com](http://www.weebly.com/)*
- Sélectionnez le drapeau français afin d'avoir une interface francophone (étape A)
- Créer votre compte en choisissant un nom d'utilisateur, un mot de passe et votre adresse courriel du Collège
- Une fois le compte créer, loguez-vous en utilisant votre nom d'utilisateur et le mot de passe (coin supérieur droit de l'écran)
- Cliquez sur l'icône « Create a site » (étape B)

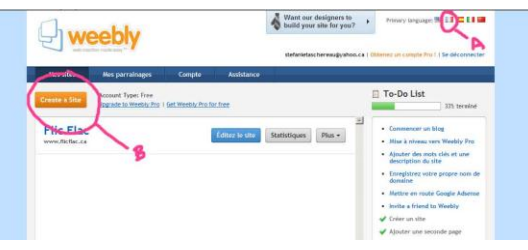

- Entrez un titre pour votre site Web (par exemple : Site MS)
- Entrez une catégorie pour votre site Web (par exemple : Mes vacances)
- Choisissez le nom de votre domaine. Pour éviter les frais, utilisez la première option. Inscrivez votre nom de domaine et si ce dernier est disponible, appuyez sur « Continuer »

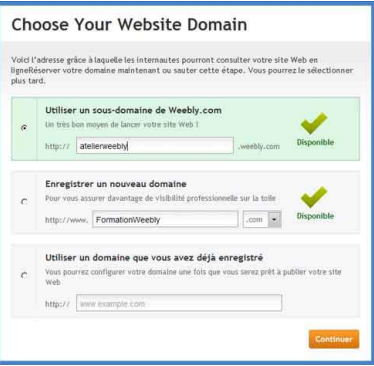

## **La mise en page**

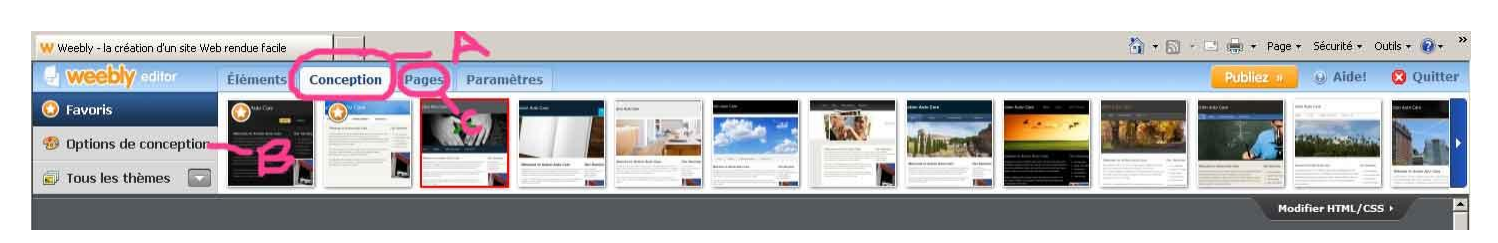

- Cliquez sur l'option « Conception » (étape A) et choisissez le style de mise en page qui convient le plus à votre travail. Pour plus de choix, vous pouvez cliquez sur l'option « tous les thèmes » à la gauche de l'écran.
- Toujours dans l'étape de la conception, choisissez « options de conception » afin de terminer le type et la taille de la typographie.
- Cliquez ensuite sur l'option « Pages » (étape C). C'est ici que vous devrez organiser toutes les pages utiles à la navigation. Pour votre portfolio, vous aurez besoin d'au moins 3 pages, soit l'accueil, les photographies argentiques et les photographies numériques.
- Inscrivez le nom de votre page (étape A), sauvegardez-le (étape B) et créez une nouvelle page (étape C). Refaites les étapes jusqu'à ce que toutes vos pages soient créées.

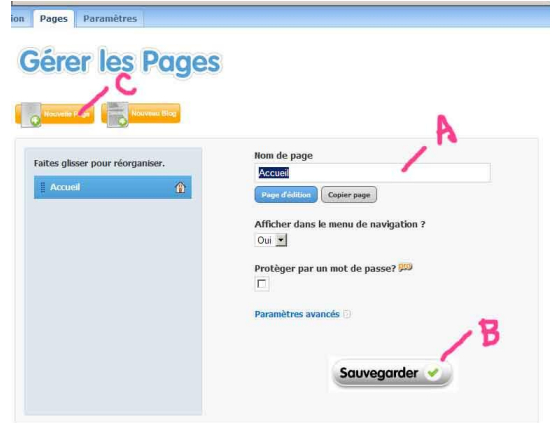

Cliquez sur l'option « Éléments » (étape A) et choisissez les fonctions de base (étape B)

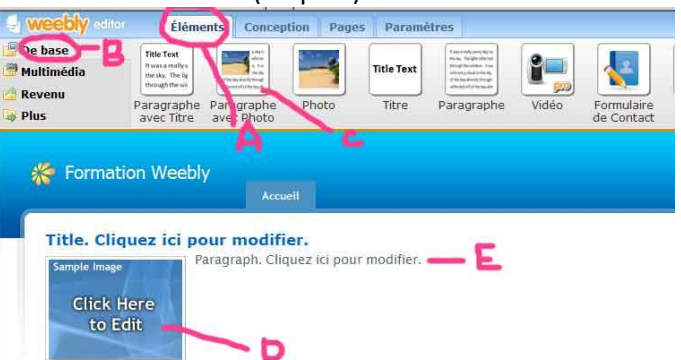

- Cliquez et faites Glissez l'élément voulu. Par exemple, pour votre page d'accueil, choisissez l'option « paragraphe avec photo » (étape C). Cliquez pour modifier votre titre et y mettre votre nom. Cliquez ensuite sur le paragraphe pour faire une courte biographie de votre parcours artistique introduisant ainsi votre site Web. Finalement, cliquez sur l'icône D pour y mettre une image de vous ou votre autoportrait.
- Cliquez ensuite sur votre 2<sup>e</sup> page (étape F) et refaites les étapes (B à E). Si vous avez plus qu'une photo, vous pouvez optez pour la fonction multimédia (G suivi de H).

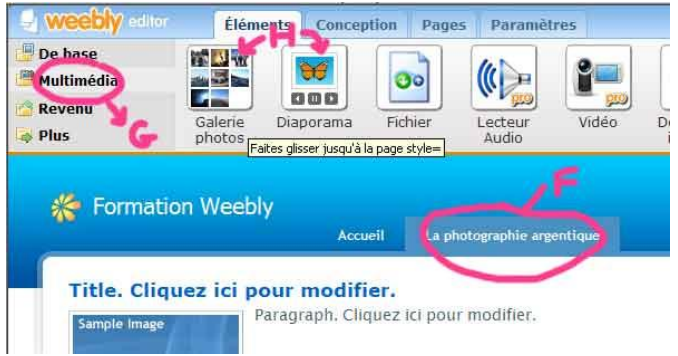

Explorez le logiciel, faites des essais et créez un portfolio à votre image. Toutefois, assurez-vous de ne jamais laissez des espaces incomplets (par exemple des « Titles », etc.)

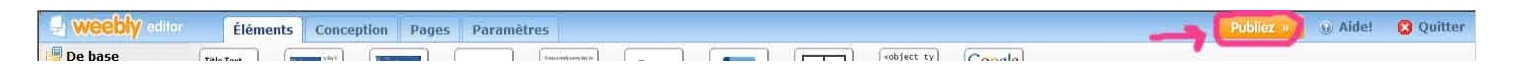

 Une fois votre site Web crée, vous devez le publier. Pour ce faire, cliquez sur l'option « publiez ». Utilisez l'option « utilisez un domaine de weebly », soit le premier choix et cliquez sur « continuer ». Attentez le message confirmant la publication de votre portfolio et faites-moi parvenir l'adresse de votre site (par exemple : [www.atelierweebly.weebly.com\)](http://www.atelierweebly.weebly.com/) via groupwise à marie-stefanie.taschereaubrebeuf.qc.ca

Le petit icône « pro » suit les options offertes par *Weebly* qui sont payantes. Bien que fort utiles (mot de passe pour consulter, certaines liens du site, vidéo en ligne, etc.), ces liens ne seront pas utilisés pour ce cours.